## **УПАТСТВО ЗА ИНСТАЛАЦИЈА НА JAVA ТОКЕН**

За најава со JAVA токен потребно е инсталација на следниве компоненти:

- 1. **Aseba Crypto Signer R2** од следниов линк: <https://www.24x7.com.mk/Downloads/Asseco/aseba-crypto-signer-1.0.1.14.msi>
- 2. **Gemalto Classic Client**

Во зависност од типот на оперативниот систем (32 или 64 -битен оперативен систем), потребно е да се инсталира соодветниот софтверски пакет на **Gemalto Classic Client**.

Проверката на типот на оперативен систем се прави на следниов начин: Со десен клик на иконата **Computer** или **My Computer**, се одбира **Properties**, во **табот General** се наоѓа информацијата за типот на оперативниот систем:

- 32-bit Operating System
- 64-bit Operating System

За инсталација на софтверот, кликнете на линкот за инсталација кој одговара на типот на Вашиот оперативен систем:

**[Classic\\_Client\\_v6.3\\_x32](http://www.24x7.com.mk/Downloads/Drivers/Gemalto/Classic_Client_v6.3_x32.msi) (for 32-bit OS)**

**[Classic\\_Client\\_v6.3\\_x64 \(for 64-bit OS\)](http://www.24x7.com.mk/Downloads/Drivers/Gemalto/Classic_Client_v6.3_x64.msi)**

На прозорецот што ќе се појави се избира **Run** (Слика 1).

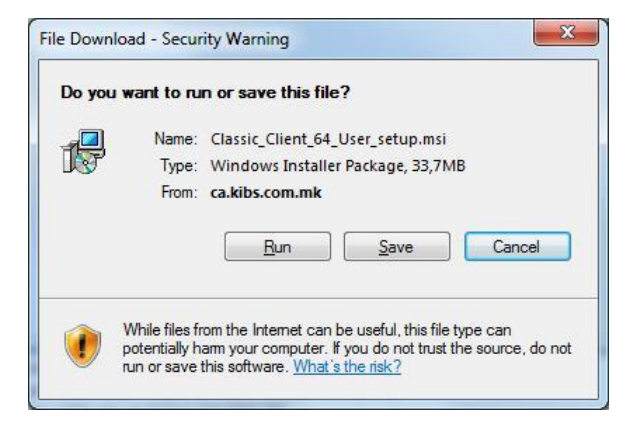

**Слика 1**

<span id="page-0-0"></span>(**Напомена**: Во ова упатство како пример е употребен софтвер Classis Clientv.6.1 за 64-битен Windows 7 оперативен систем)

**ВАЖНО:** За корисниците на Windows 8/8.1 оперативниот систем како предуслов за инсталирање на Gemalto софтверот за Java ТОКЕН е инсталација на .NET Framework 3.5 кој може да се преземе и инсталира од локацијата [http://www.microsoft.com/en-us/download/details.aspx?id=22.](http://www.microsoft.com/en-us/download/details.aspx?id=22)

Инсталацијата на софтверот за Java ТОКЕН,Gemalto Classic Client, започнува со прозорец како на [Слика 2,](#page-0-0) сo избирање на копчето **Next**.

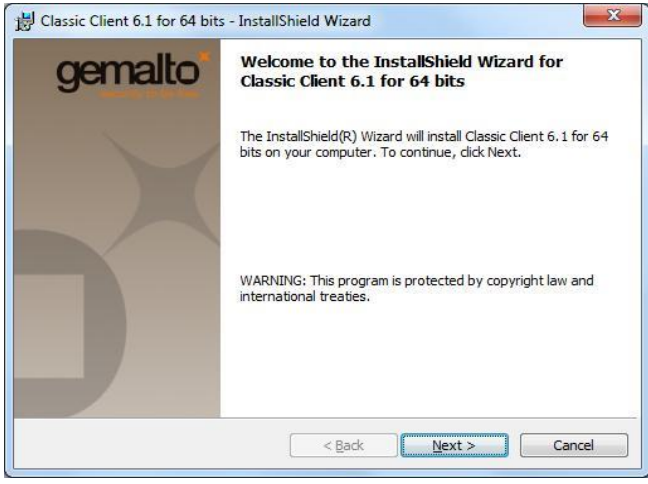

**Слика 2**

Доколку се согласувате со лиценцниот договор се избира "I accept the terms in the license agreement", а потоа се кликнува на **Next** ( [Слика 3](#page-0-0)):

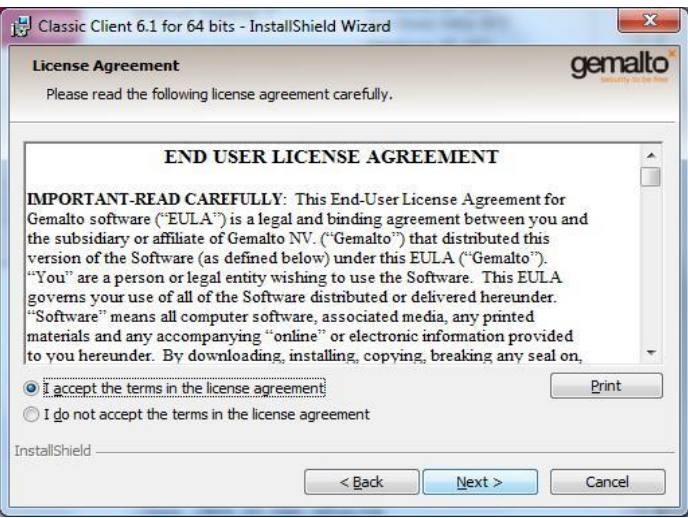

**Слика 3**

На следниот прозорец (Слика 4) е наведена локацијата каде што ќе биде инсталиран со

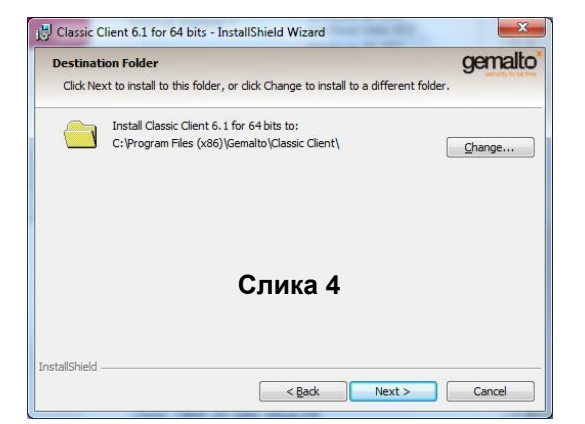

<span id="page-2-0"></span>На следниот прозорец (Слика 5), се оди на **Install**:

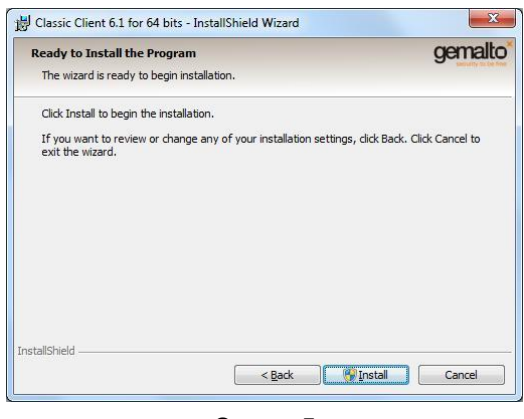

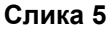

Кога ќе заврши инсталацијата, се кликнува на **Finish** (Слика 6**)**

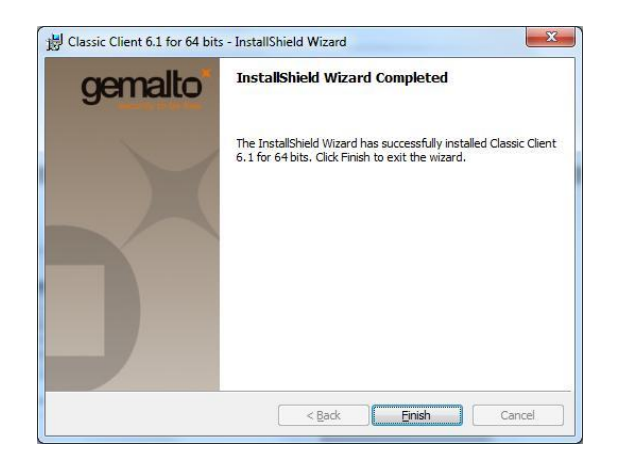

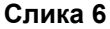

На прашањето "Дали сакате да се рестартира вашиот компјутер?" ([Слика 7](#page-2-0)), се избира Yes.

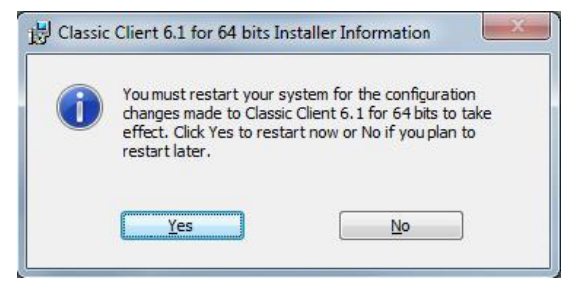

**Слика 7**

Откако компјутерот ќе се рестартира, постапката за инсталација на софтверот Gemalto Classic Client Toolbox за ТОКЕН е завршена.

**ВАЖНО**: Постапка за инсталација на софтвер опишана во точка 2 треба да се повтори на секој компјутер на којшто сакате да го користите Java ТОКЕН на Gemalto.